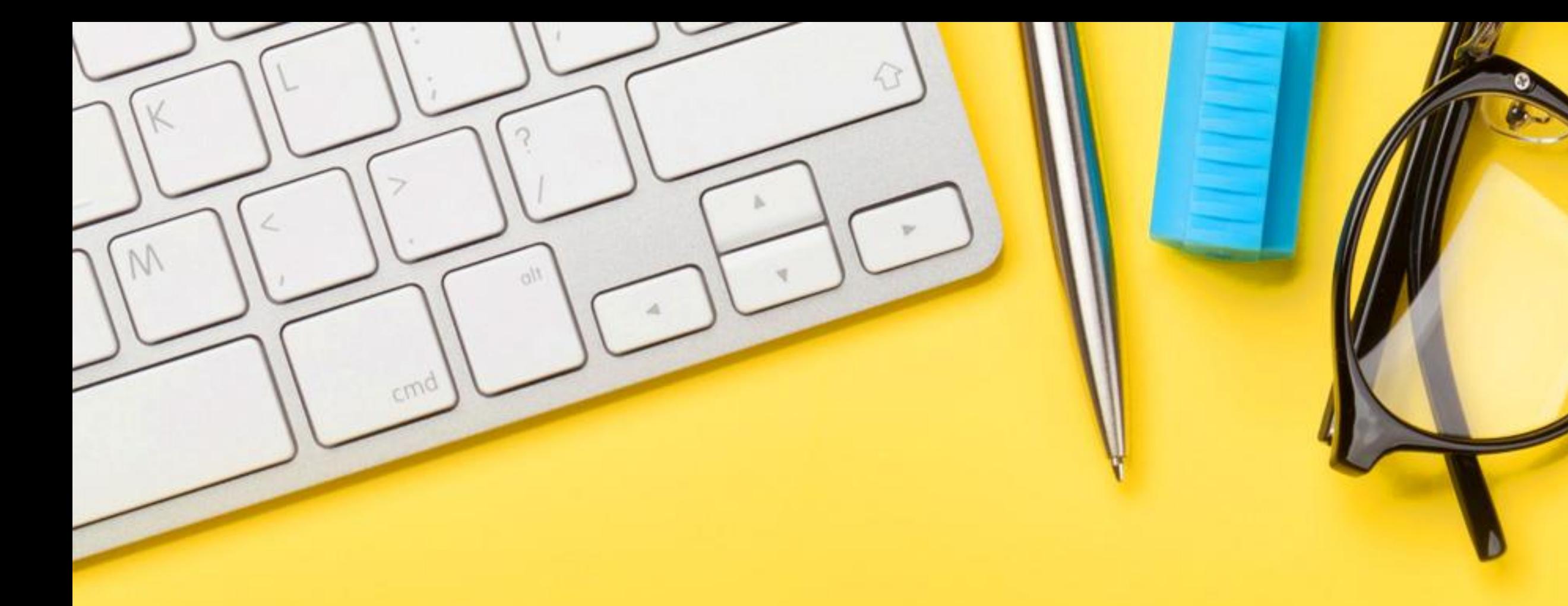

## **Näin käytät Otavan analytiikkaa**

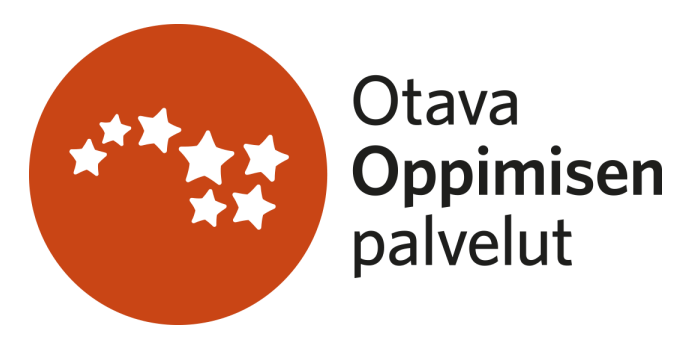

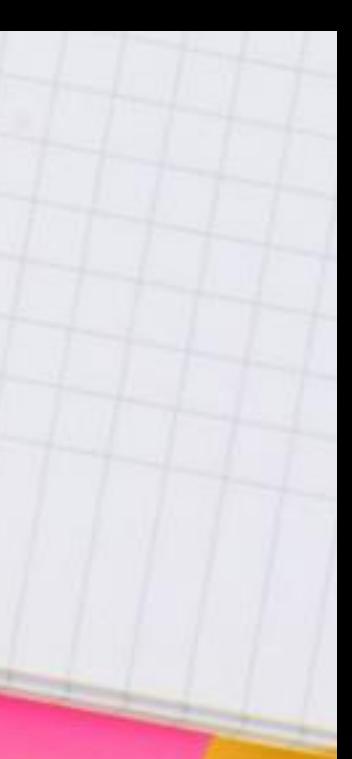

#### Ryhmän valinta

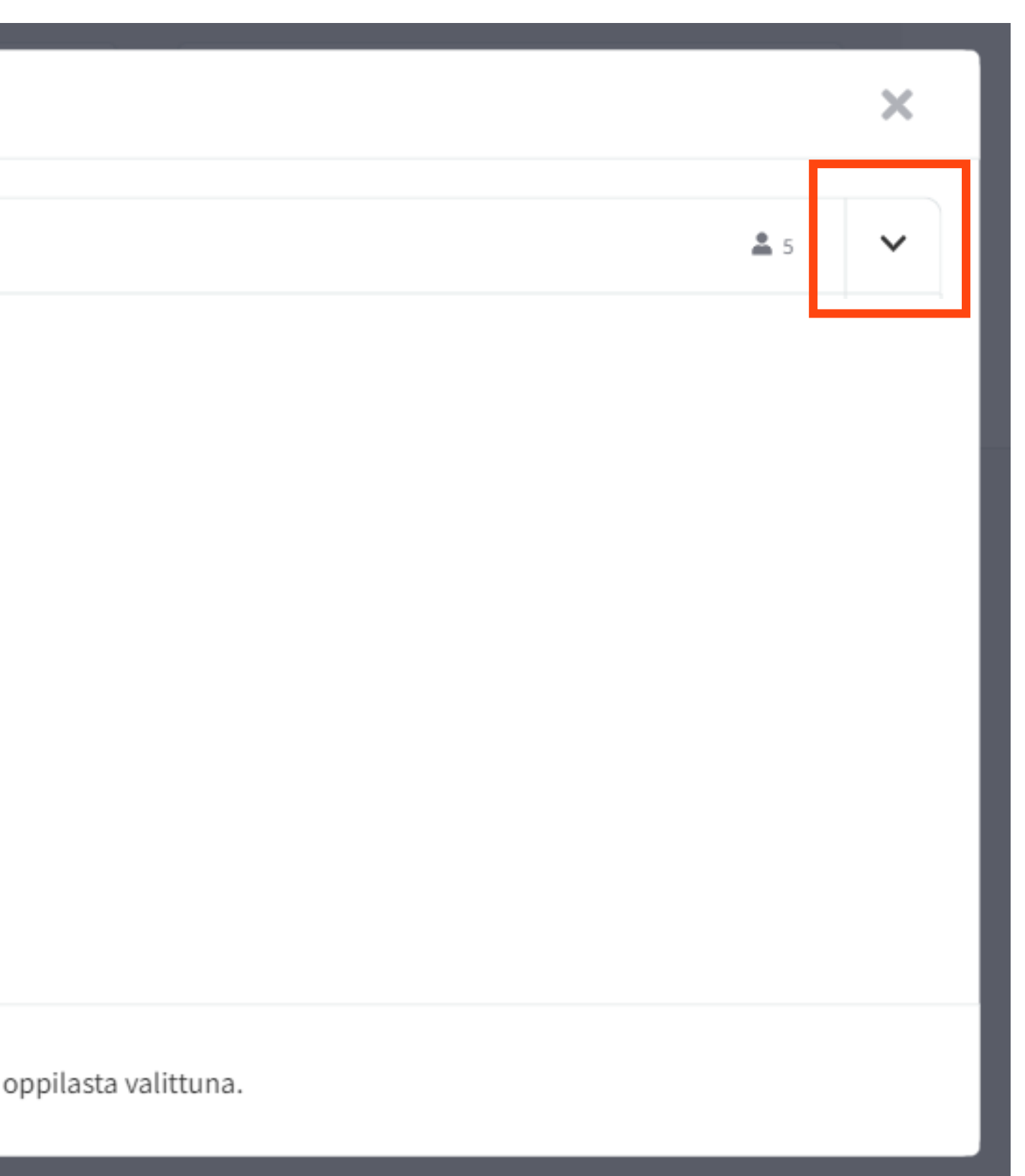

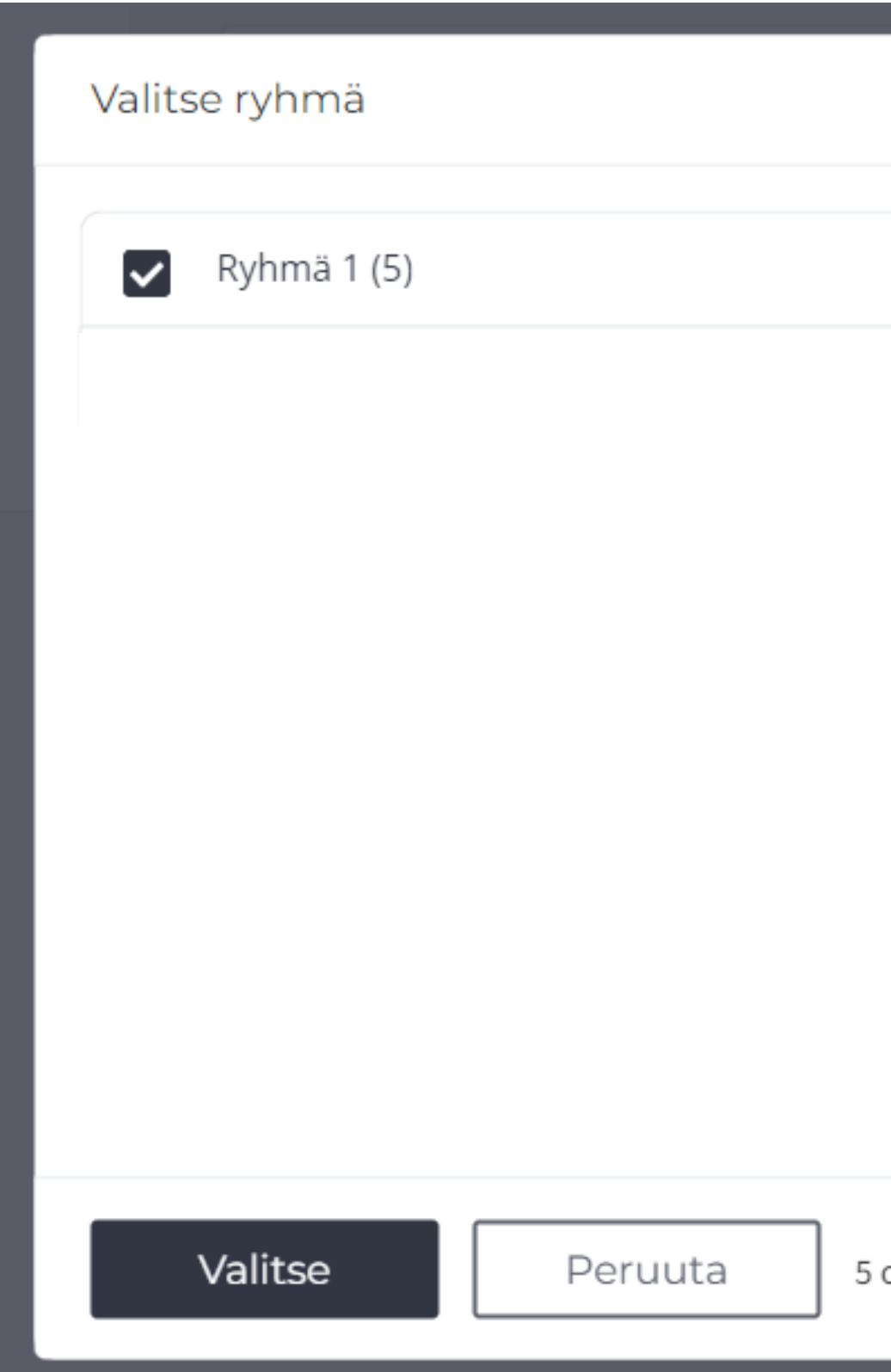

- Valitse ensin ryhmä, jonka tietoja haluat tarkastella. (Arkistoidut ryhmät näkyvät vielä toistaiseksi analytiikassa)
- Voit myös valita yksittäisen oppilaan.

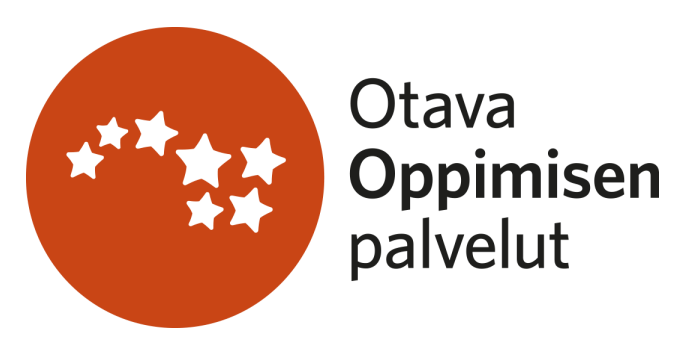

- Valitse tehtävät, joita haluat tarkastella.
- Voit valita koko materiaalin tehtävät, koko jakson tai luvun tehtävät tai yksittäisiä tehtäviä.

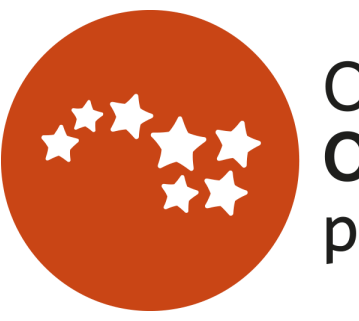

Otava<br>**Oppimisen**<br>palvelut

## Tehtävien valinta

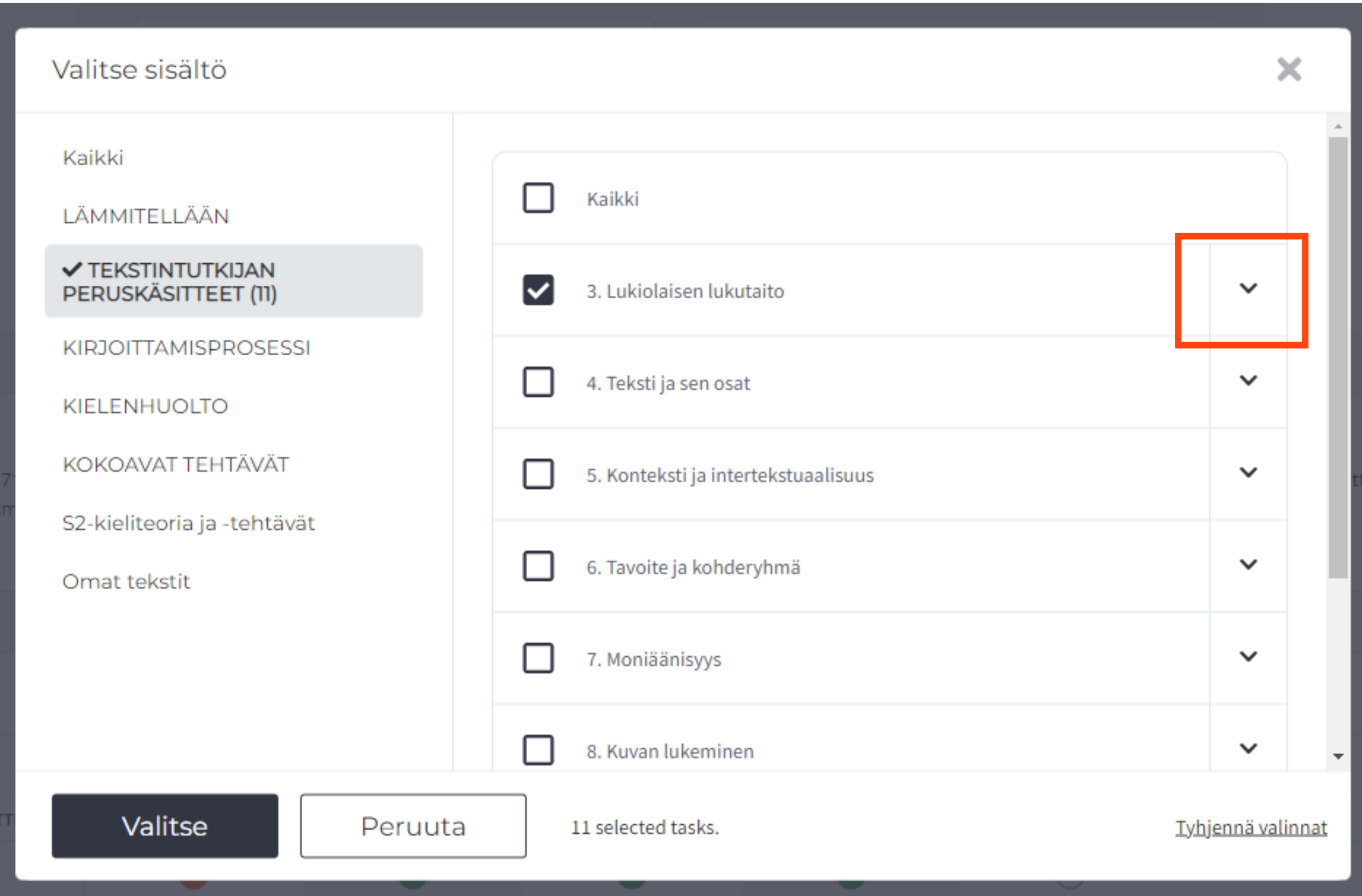

• Muistamme valintasi, kun palaat seuraavan kerran näkymään (samalla laitteella ja selaimella). Jos ryhmääsi liittyy uusia opiskelijoita, he eivät näy analytiikan näkymässäsi, sillä selaimesi muistaa edellisen valinnan. Tyhjennä valinnat "Ryhmä tai oppilas" –kentästä ja tee uusi

- Voit suodattaa tehtäviä tarkemmin kohdasta Lisää suodattimia.
- valinta.

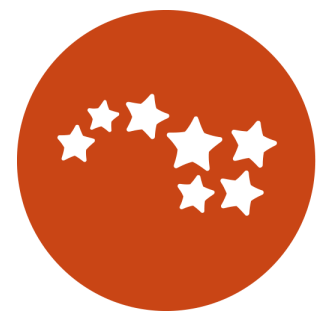

Otava Oppimisen<br>palvelut

## Tehtävien valinta

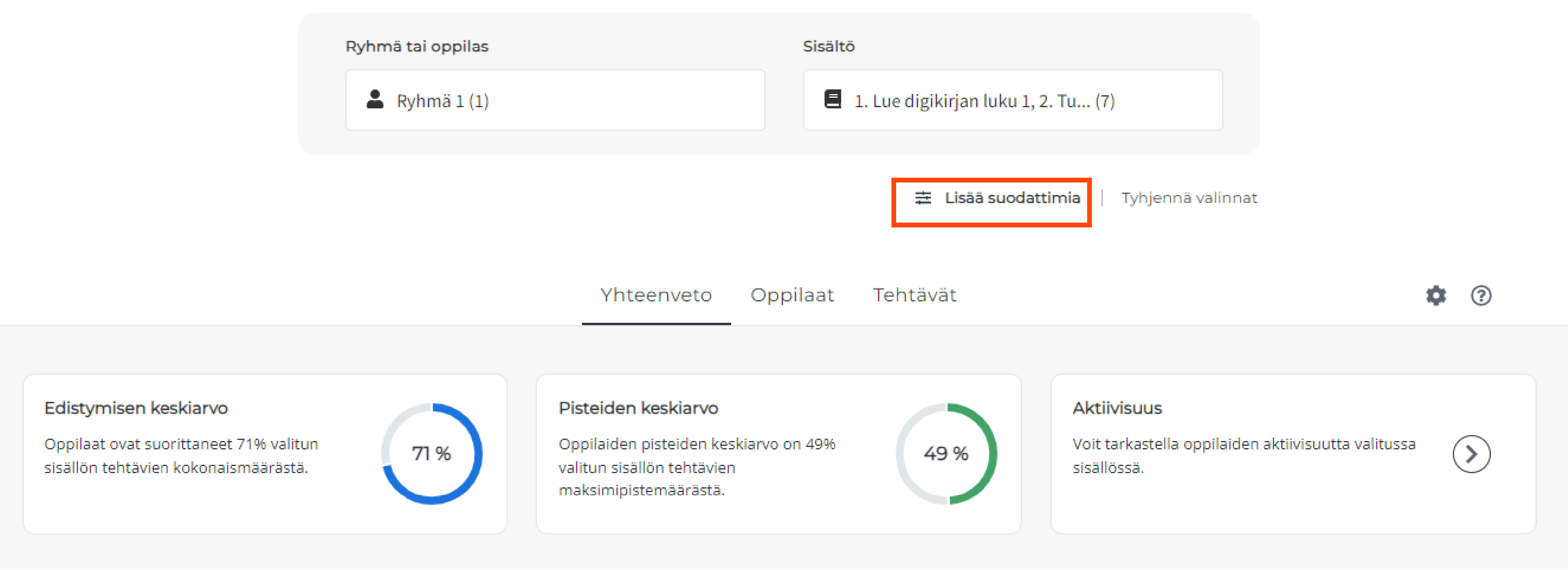

- Voit seurata oppilaidesi etenemistä kolmella tavalla: Yhteenveto-, Oppilaat- ja Tehtävät-näkymistä.
- kaikkiin näkymiin.
- ?-painikkeesta näet symbolien selitykset.

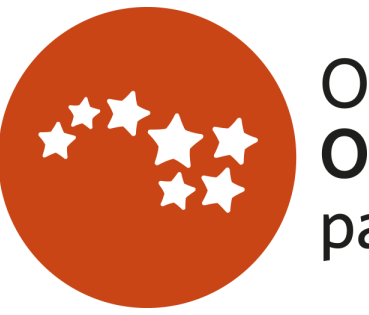

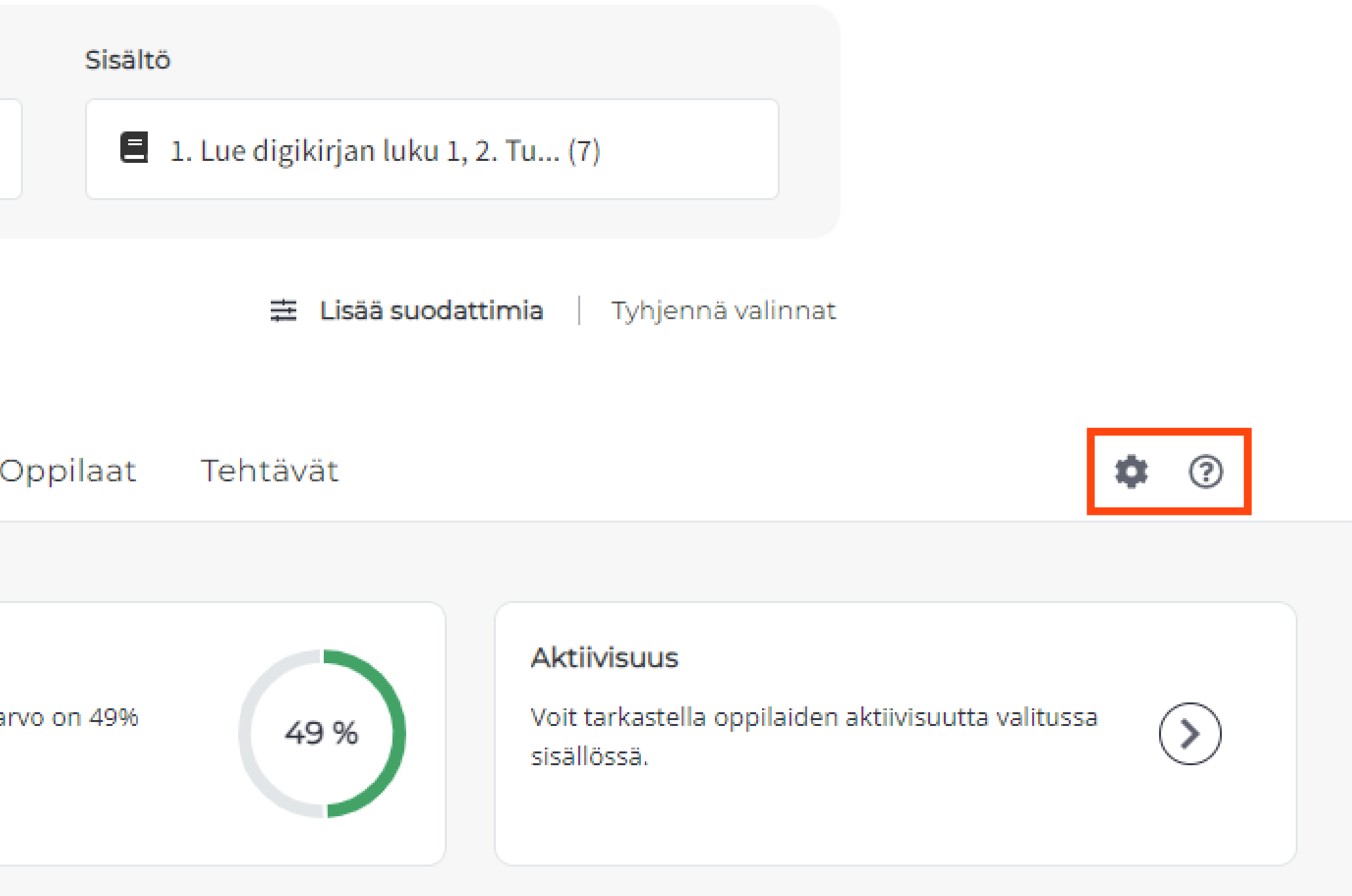

• Ratasvalikosta voit valita, haluatko seurata tehtyjä tehtäviä ja saatuja pisteitä kappalemäärinä vai prosentteina. Valintasi päivittyy

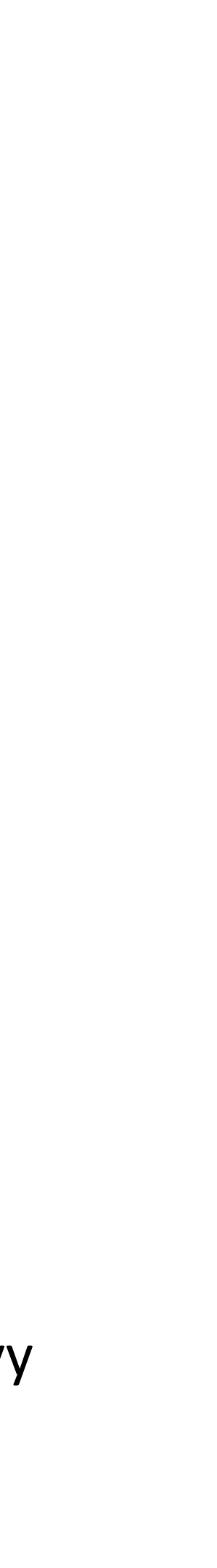

#### Etenemisen seuraaminen

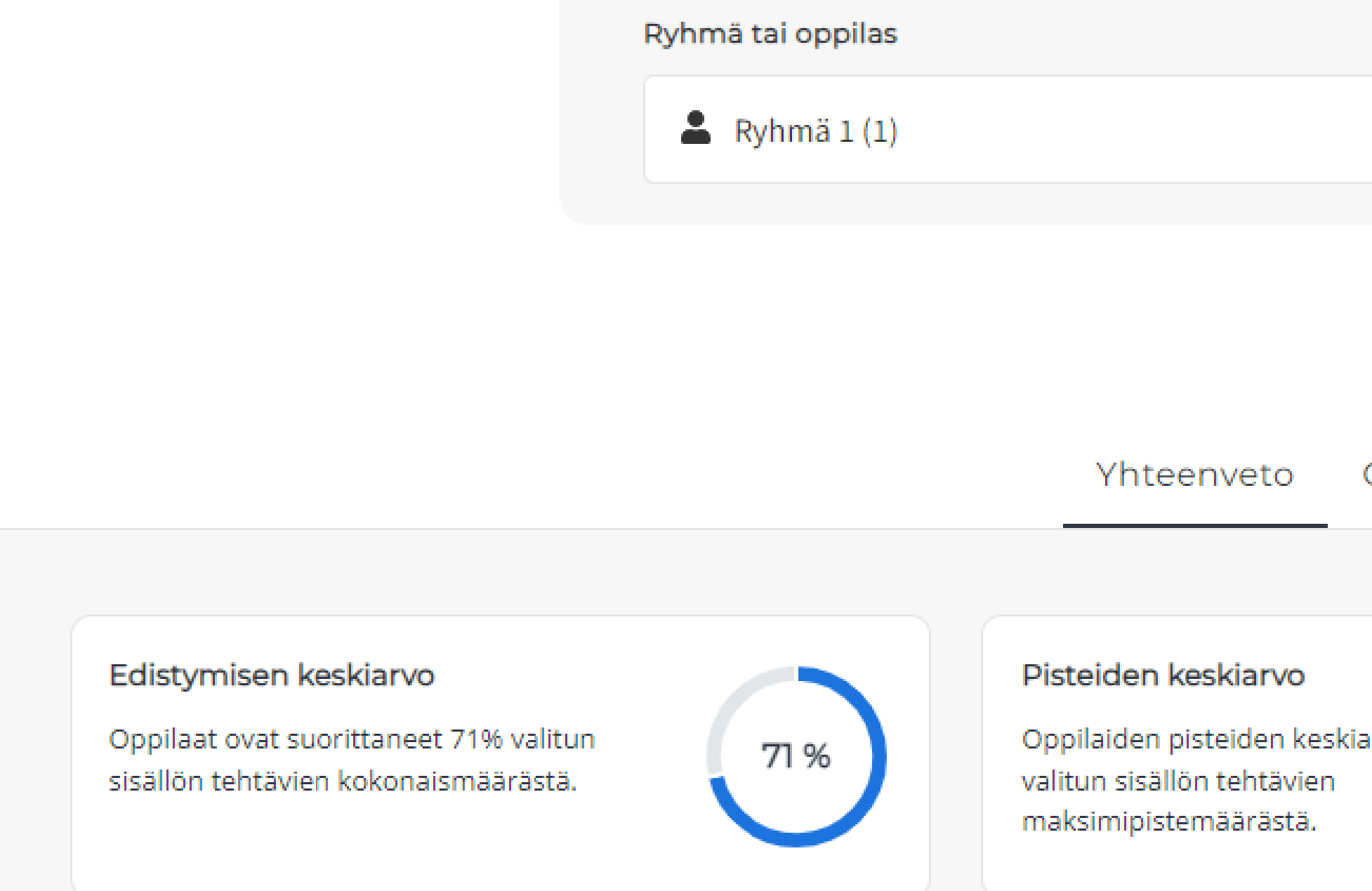

## Yhteenveto-näkymä

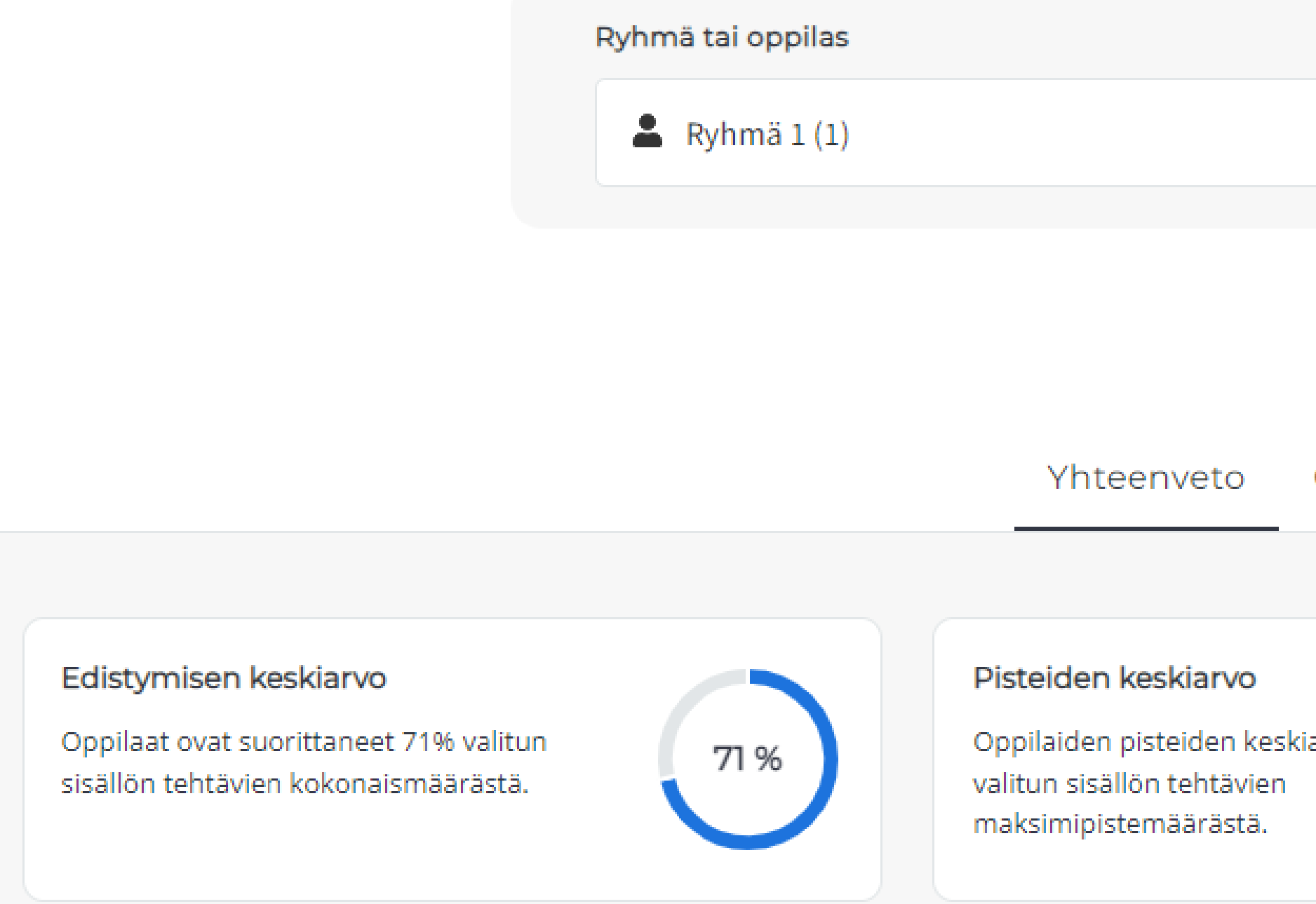

- Edistymisen keskiarvo kertoo, kuinka monta prosenttia valittujen tehtävien kokonaismäärästä oppilaat ovat tehneet.
- Pisteiden keskiarvo kertoo, kuinka monta prosenttia pisteistä oppilaat ovat saaneet valituista tehtävistä.
- Aktiivisuus-osiossa voit tarkastella oppilaiden viimeaikaista toimintaa. Osiossa näet n. 30 viimeisintä tapahtumaa kaikissa oppilaan käytössä olevista digimateriaaleista, joihin on tehty tehtäviä. Jos valitsemassasi sisällössä ei näy aktiivisuusmerkintöjä, oppilas on mahdollisesti tehnyt tehtäviä muissa käytössään olevissa digimateriaaleissa. Sen vuoksi 30 tuoreimmassa aktiivisuusmerkinnässä ei näy valitsemaasi sisältöä. Oppimisen palvelut

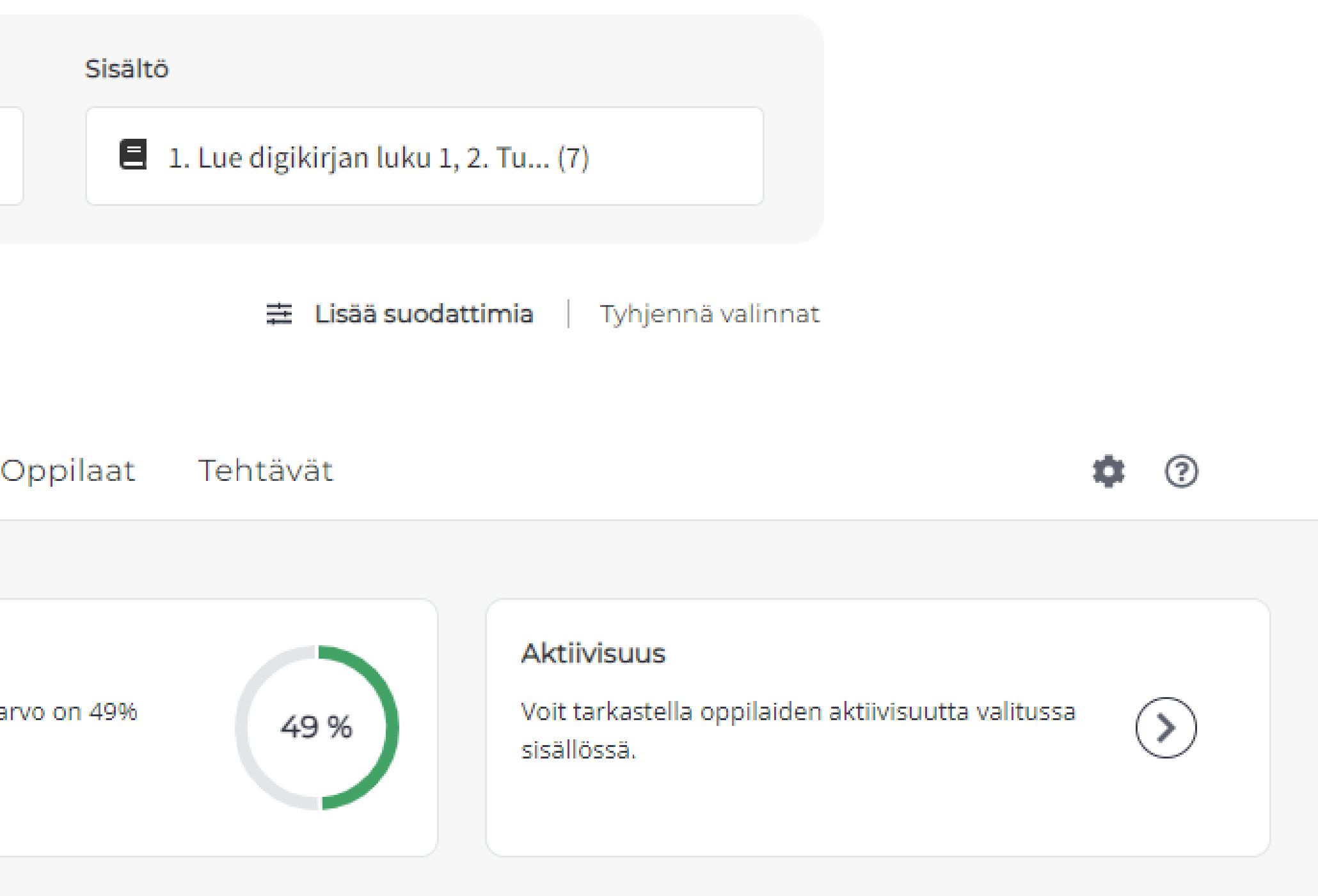

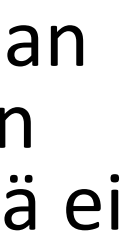

#### Yhteenveto-näkymä

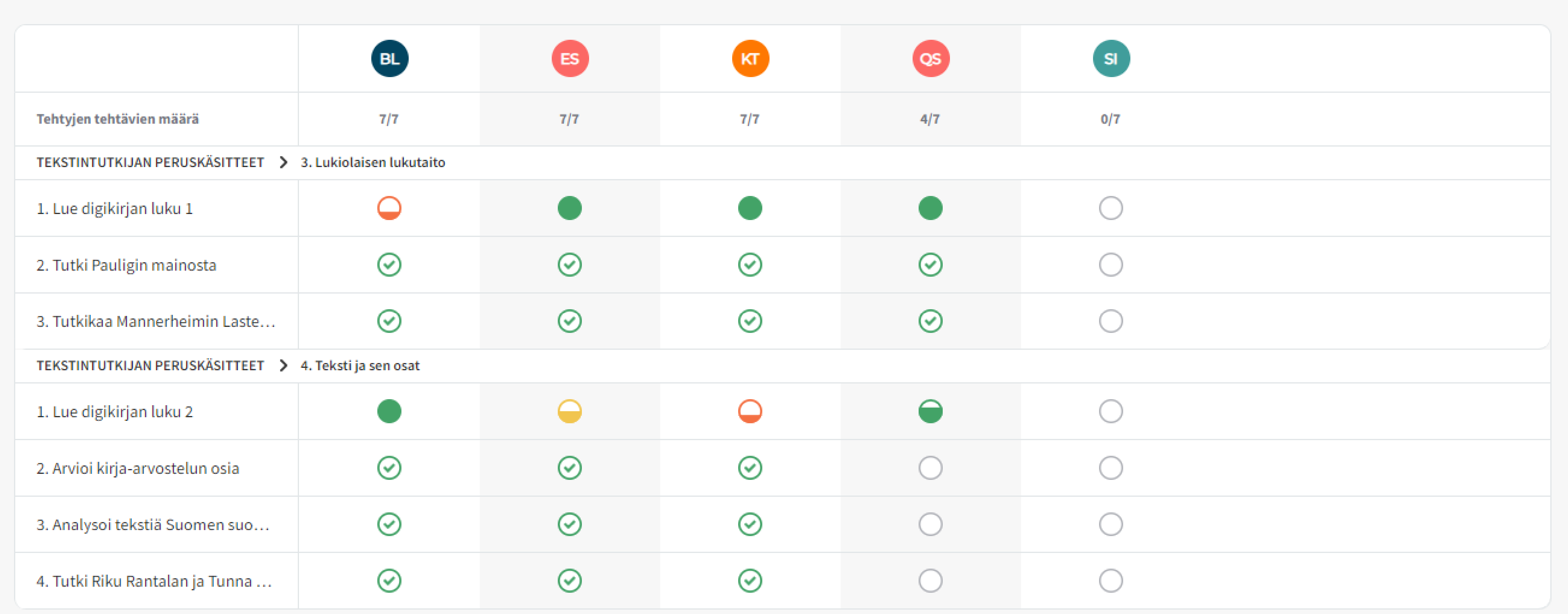

- Yhteenveto-näkymässä näet lisäksi taulukoituna ryhmän oppilaat ja valitsemasi tehtävät.
- Symbolit kertovat, miten oppilaat ovat edenneet tehtävien teossa ja miten he ovat suoriutuneet niissä.
- Voit tarkastella oppilaan vastausta klikkaamalla symbolia.

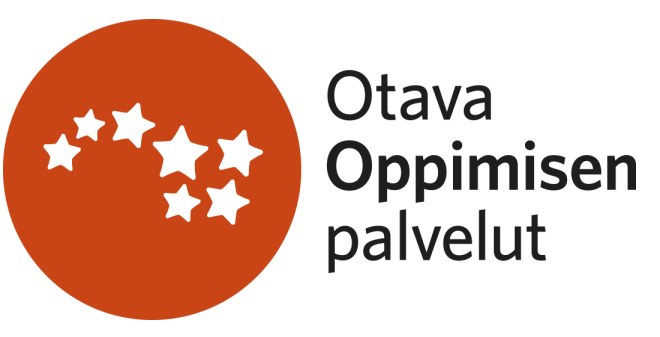

- Oppilaat-näkymässä voit seurata etenemistä oppilaskohtaisesti.
- Näet, kuinka monta tehtävää oppilas on tehnyt ja kuinka paljon pisteitä hän on saanut tehtävistä.
- Sulkeissa oleva luku pisteiden perässä kertoo pisteytettyjen tehtävien määrän.

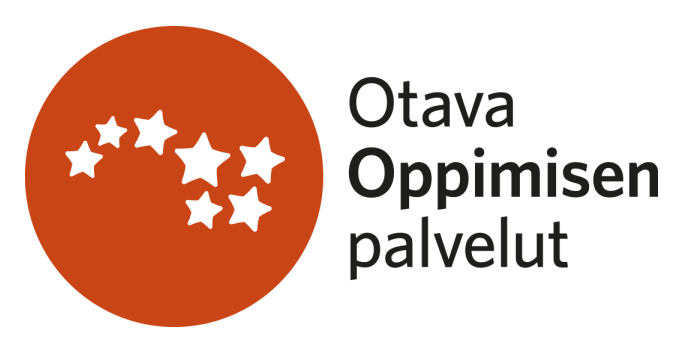

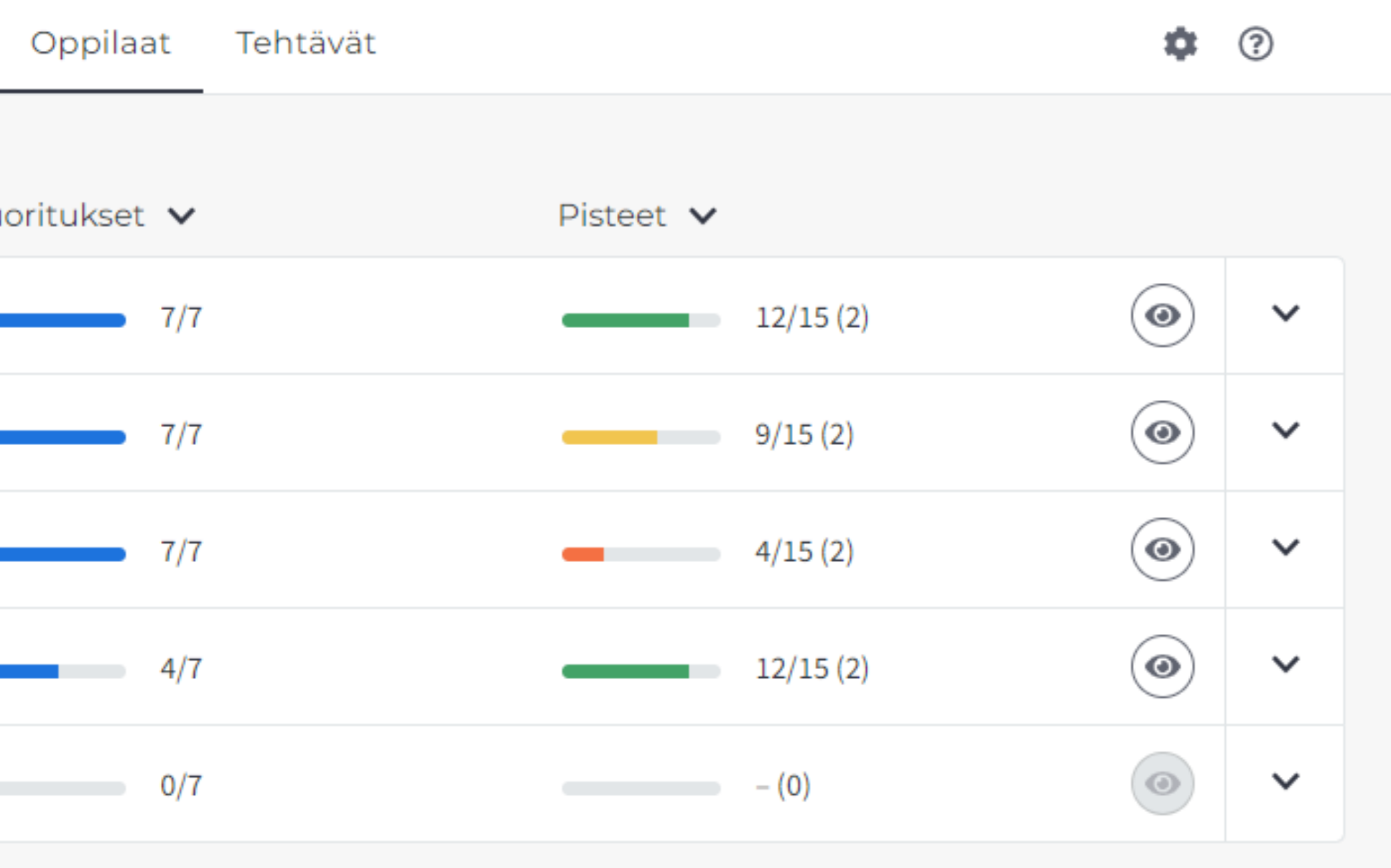

## Oppilaat-näkymä

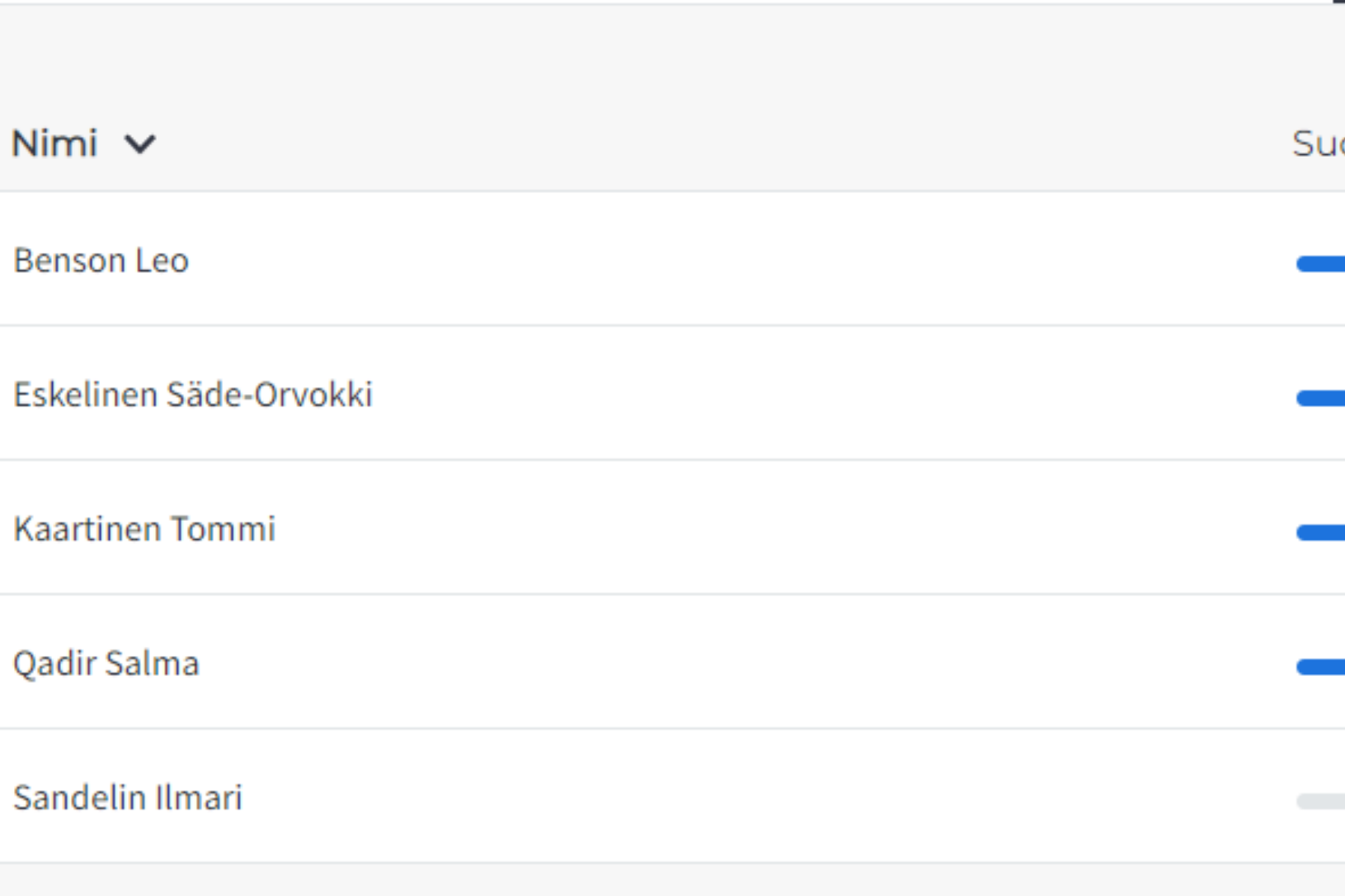

- Voit seurata oppilaan etenemistä myös tarkemmin, tehtävä kerrallaan.
- Voit myös tarkastella oppilaan vastauksia ja arvioida niitä klikkaamalla silmäpainiketta tai tehtävän nimeä.

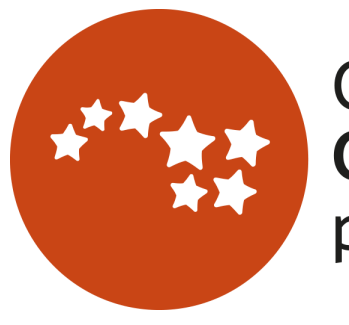

Otava Oppimisen palvelut

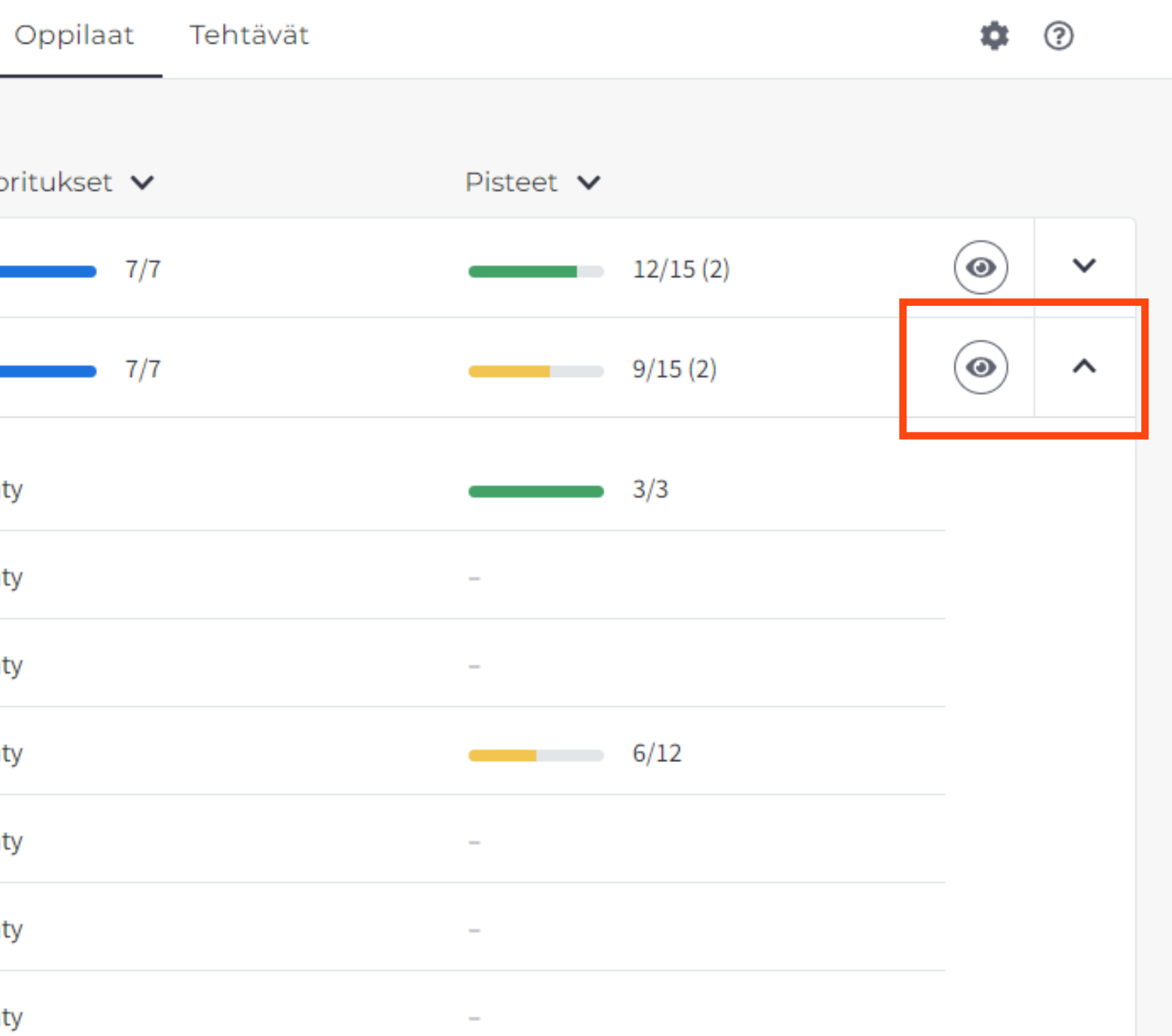

## Oppilaat-näkymä

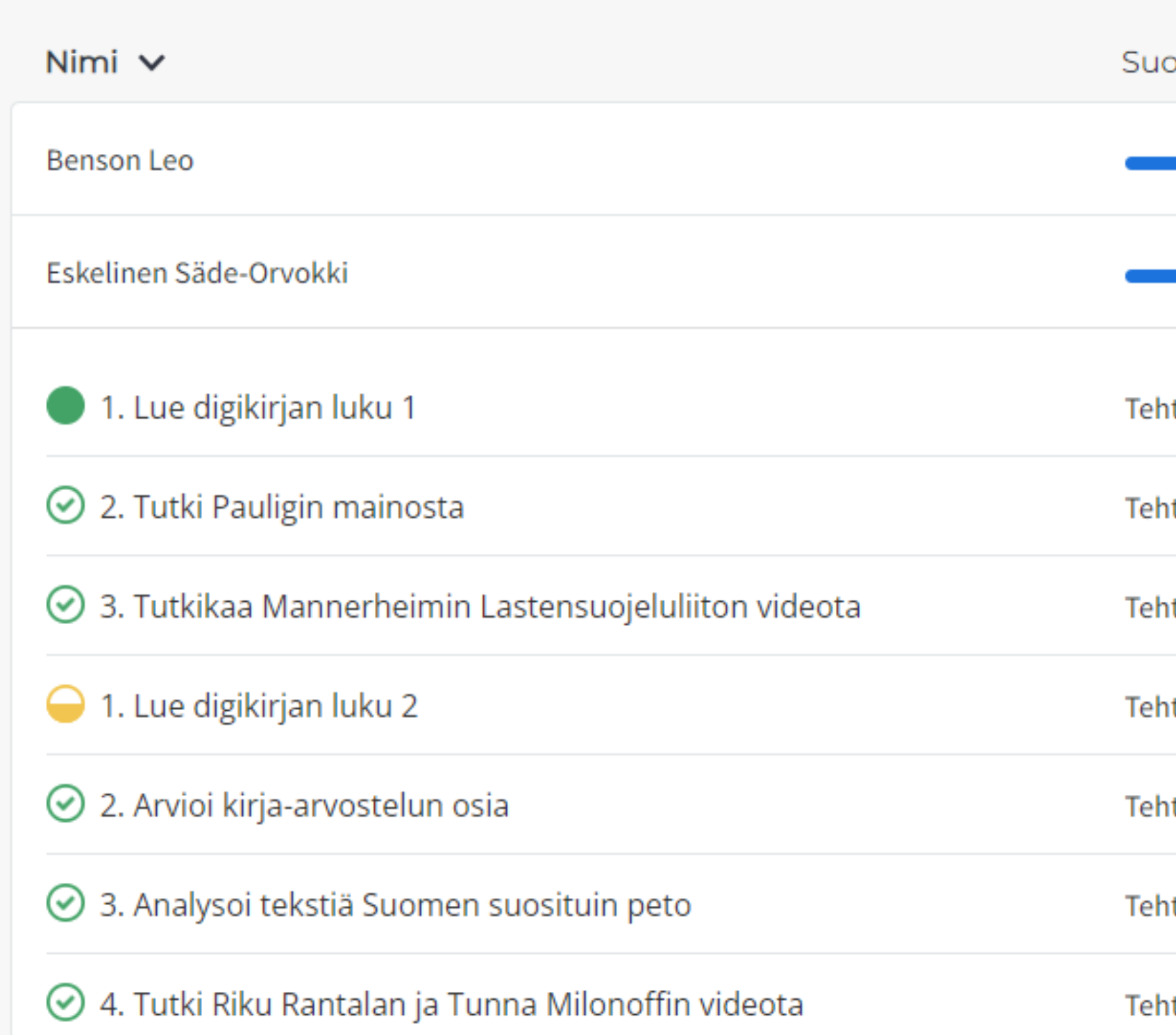

• Voit järjestää oppilaita eri tavoin: aakkosittain, tehtyjen tehtävien tai pistemäärän mukaan.

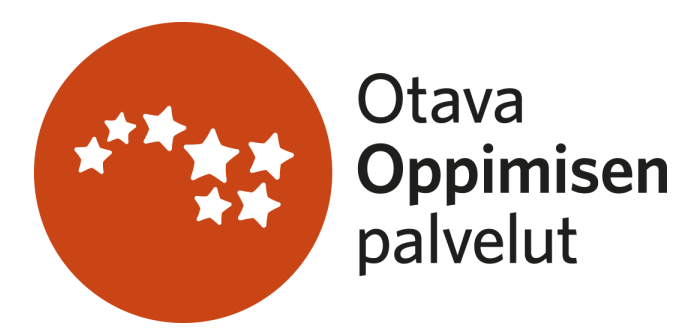

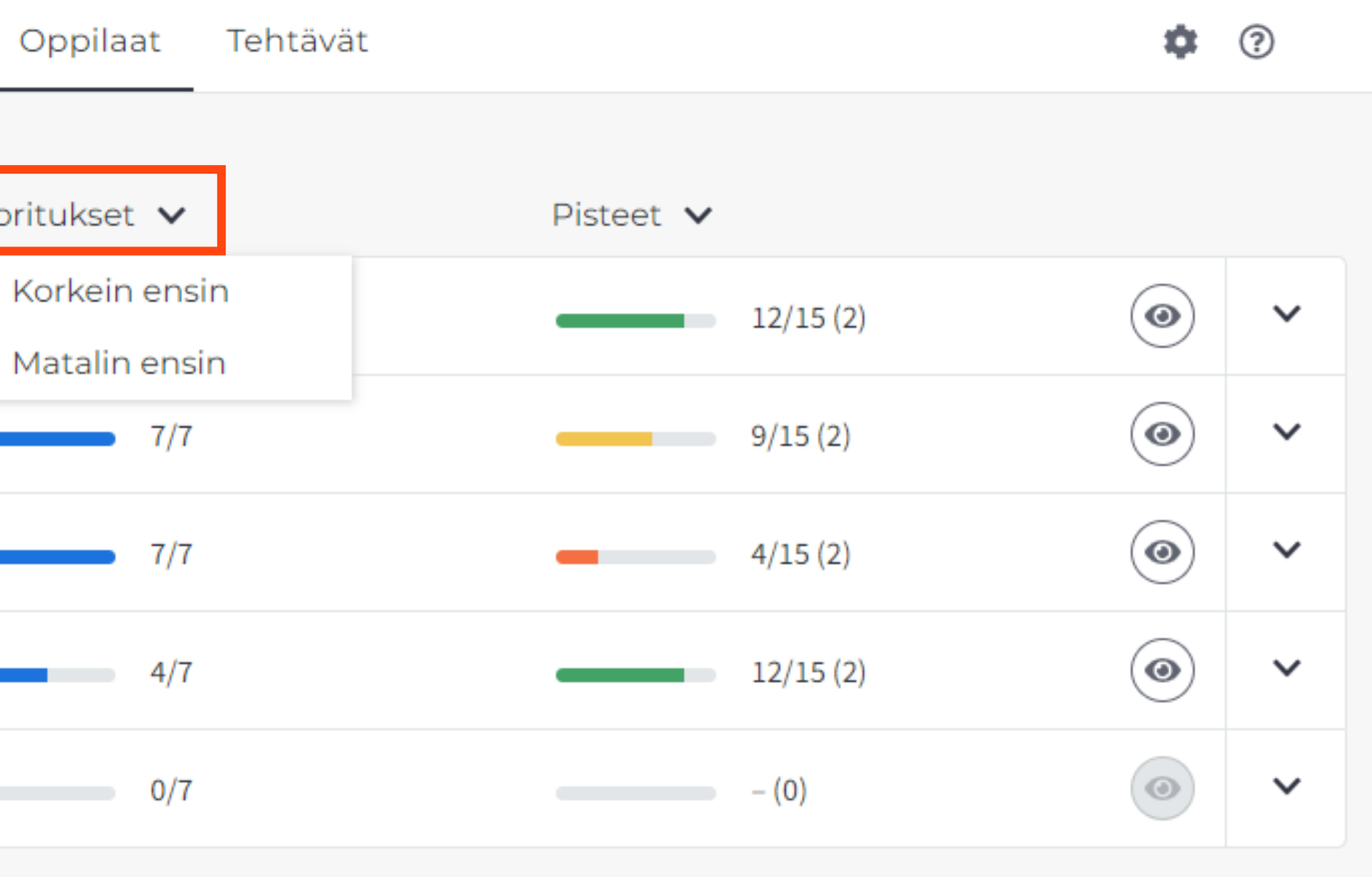

## Oppilaat-näkymä

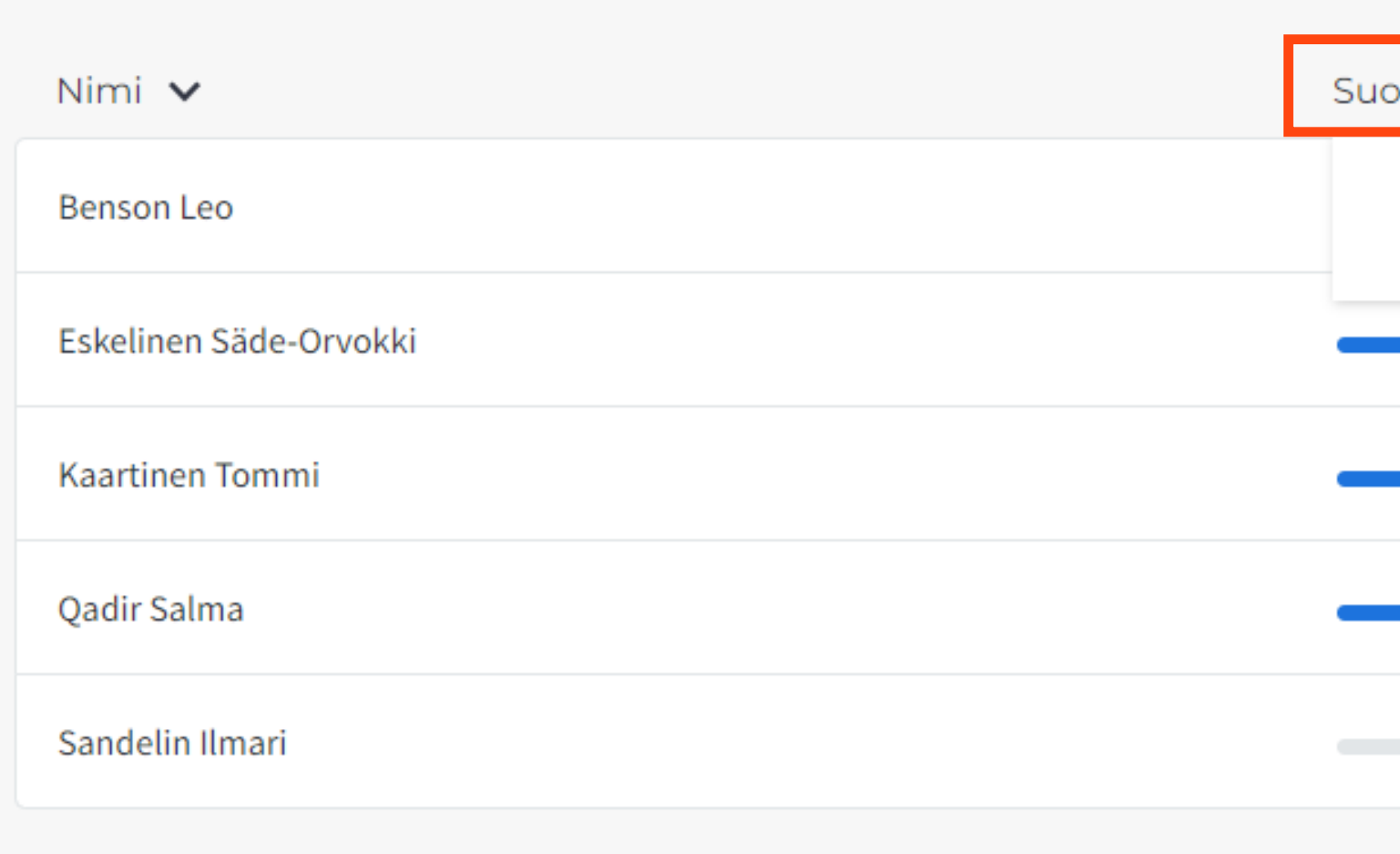

- Tehtävät-näkymässä voit seurata etenemistä tehtäväkohtaisesti.
- Näet, kuinka moni oppilas on tehnyt tehtävän ja kuinka paljon pisteitä tehtävästä on saatu keskimäärin.

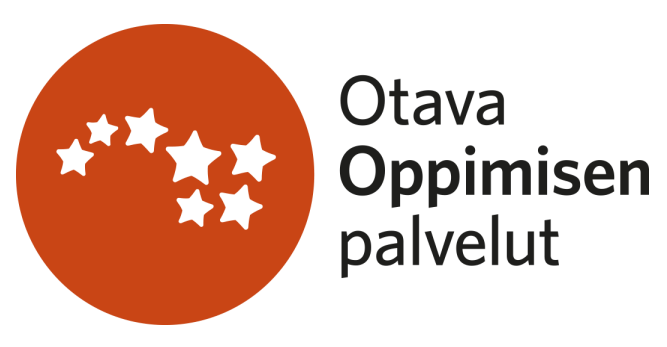

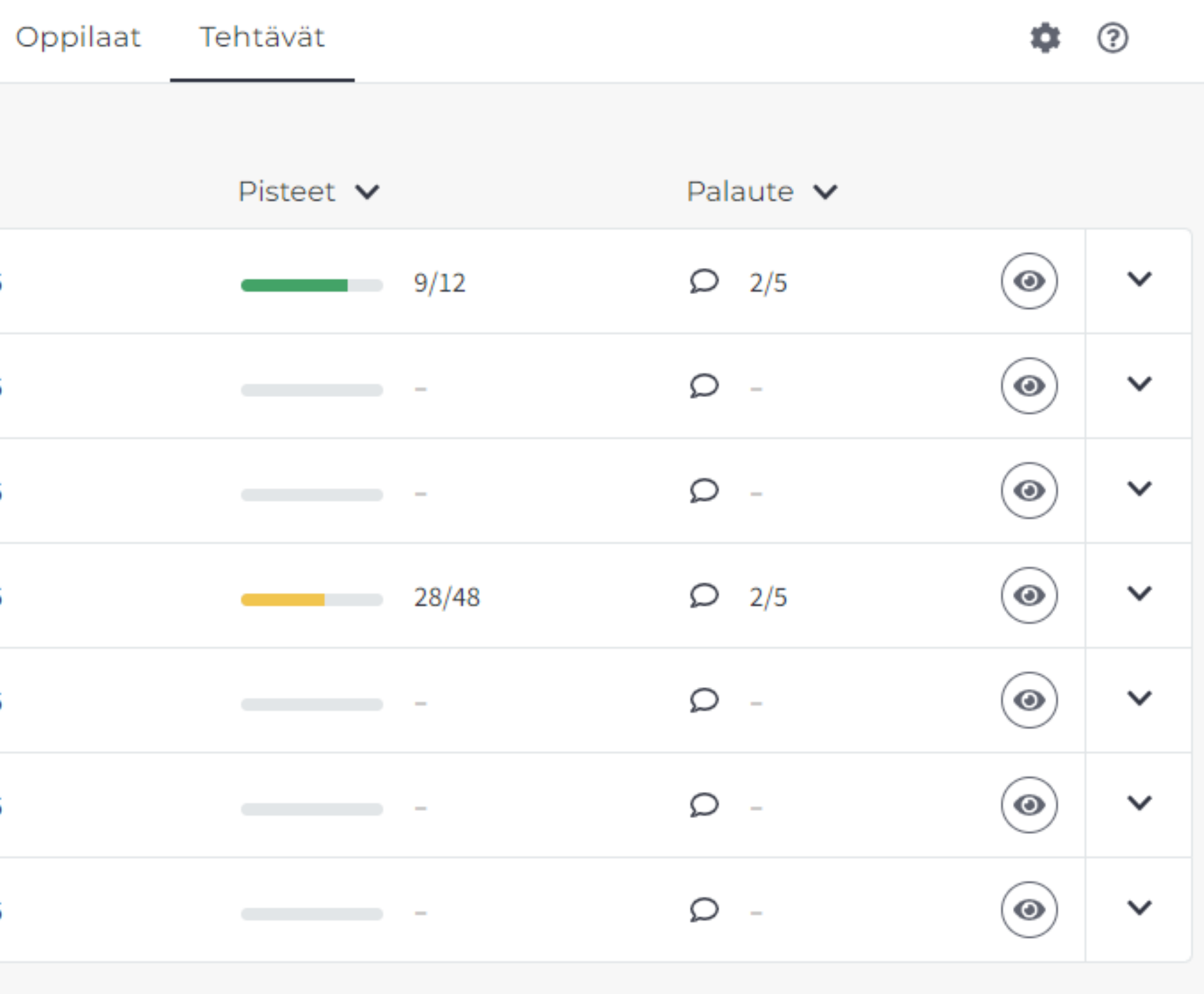

## Tehtävät-näkymä

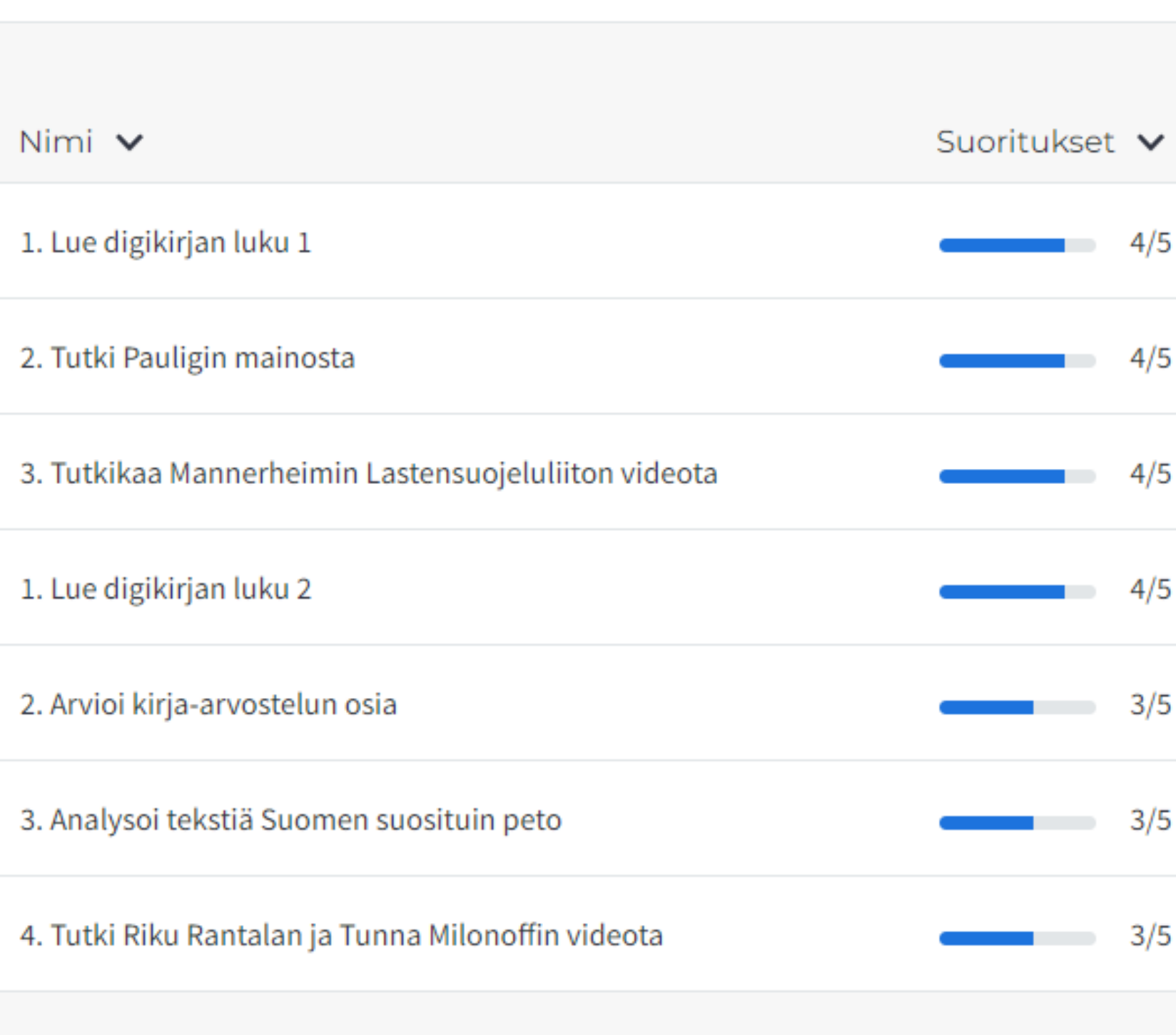

• Voit myös seurata tarkemmin, miten kukin oppilas on suoriutunut tehtävästä.

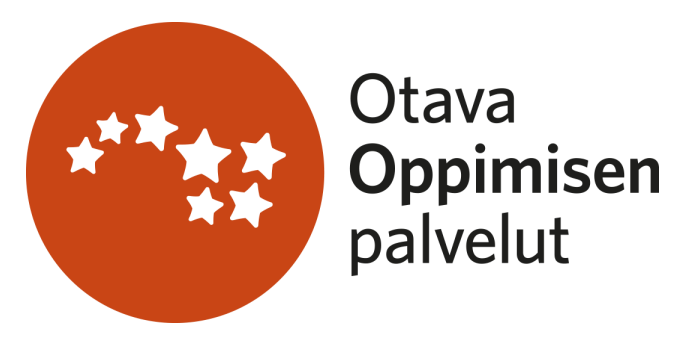

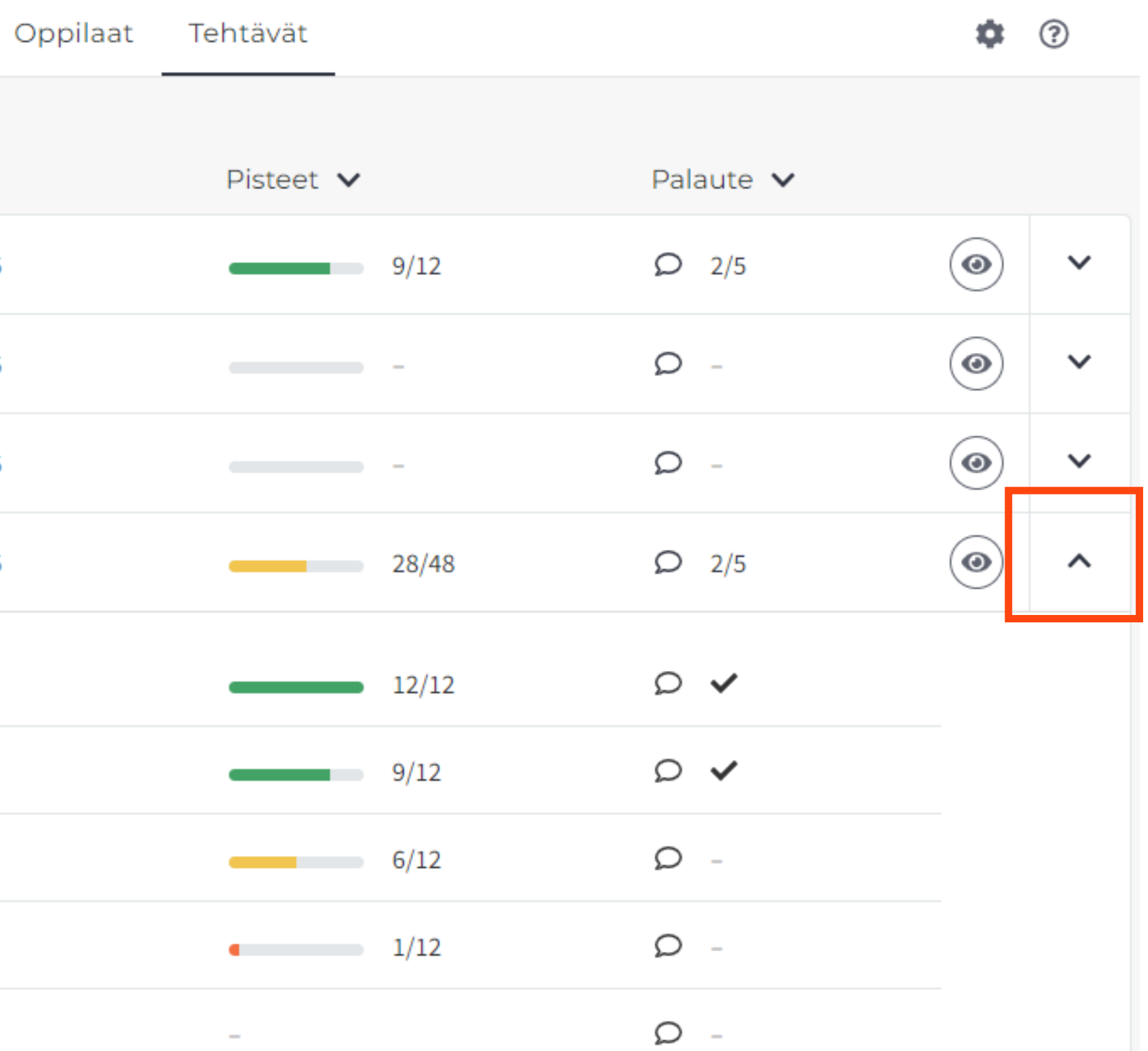

## Tehtävät-näkymä

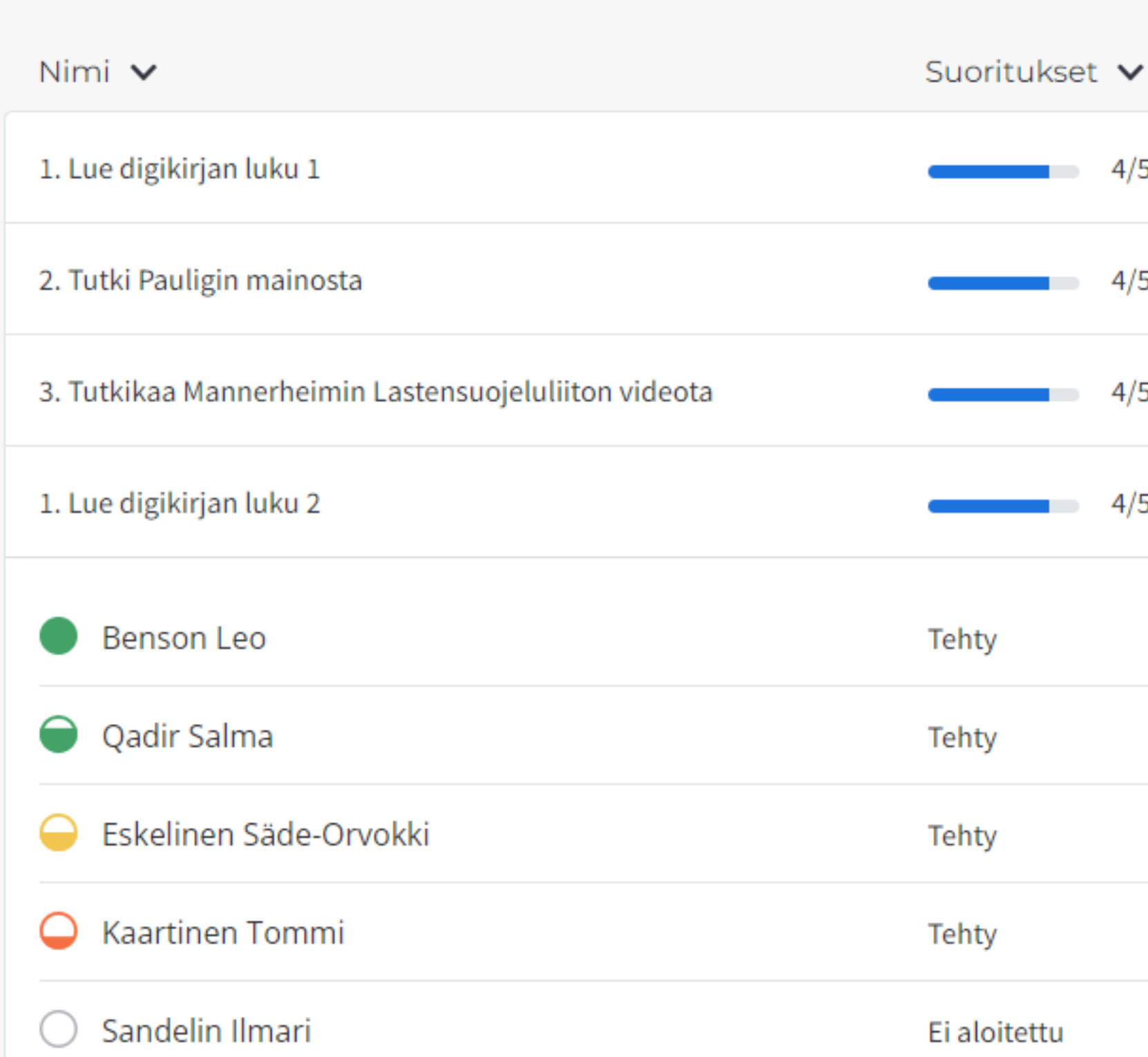

• Voit lisäksi tarkastella oppilaiden vastauksia ja arvioida niitä silmäpainikkeesta tai klikkaamalla oppilaan nimeä.

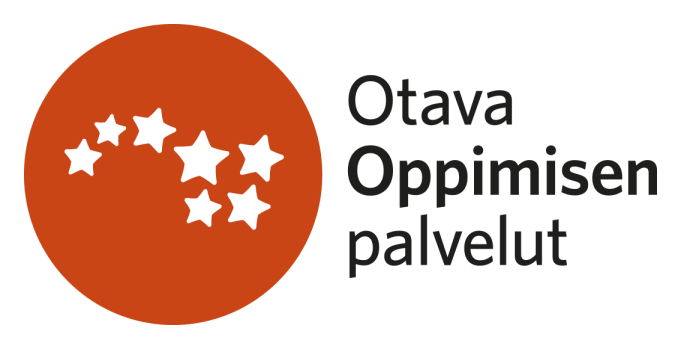

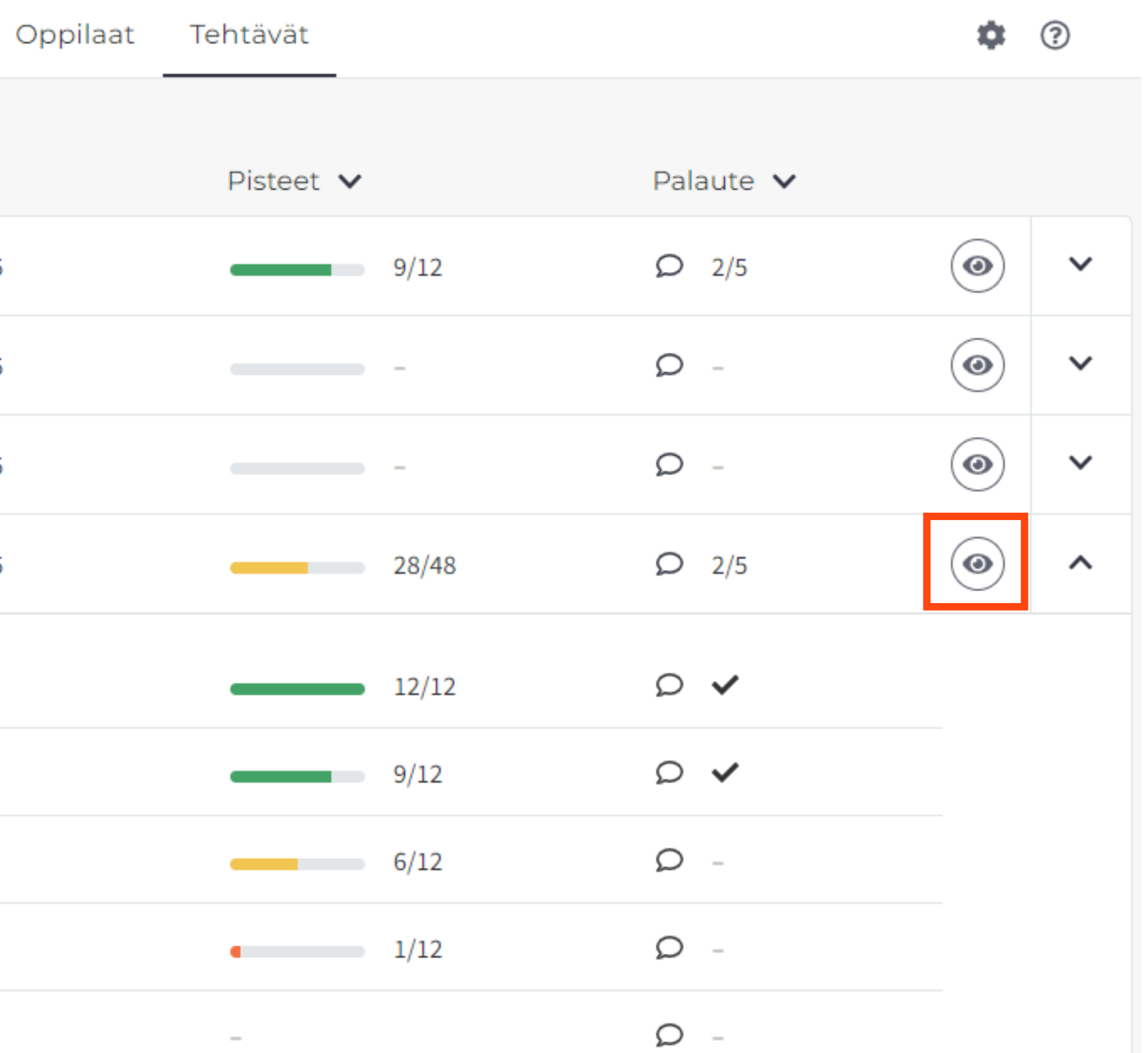

## Tehtävät-näkymä

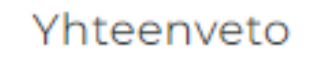

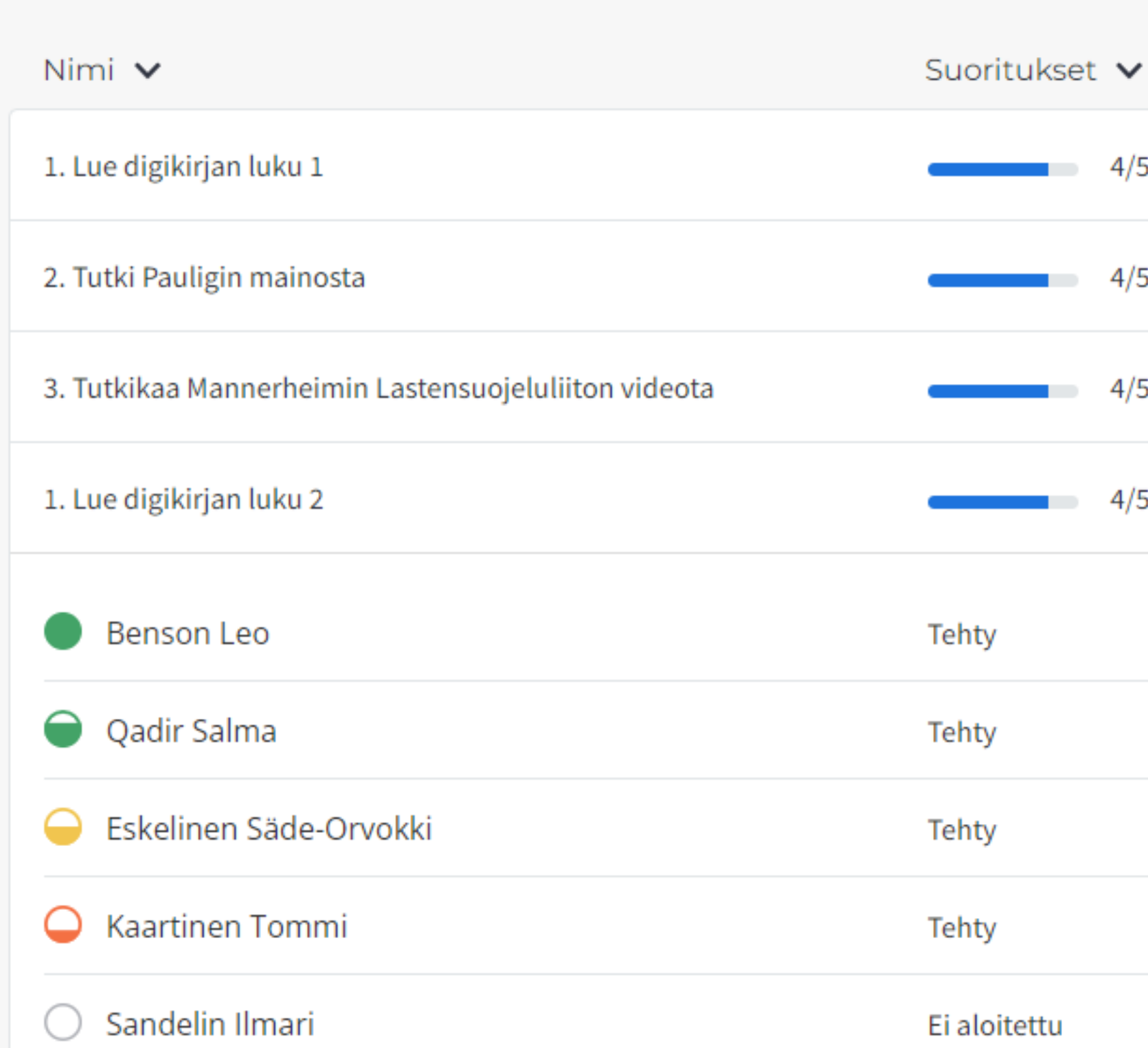

• Näet, kuinka monen oppilaan vastauksen olet jo arvioinut.

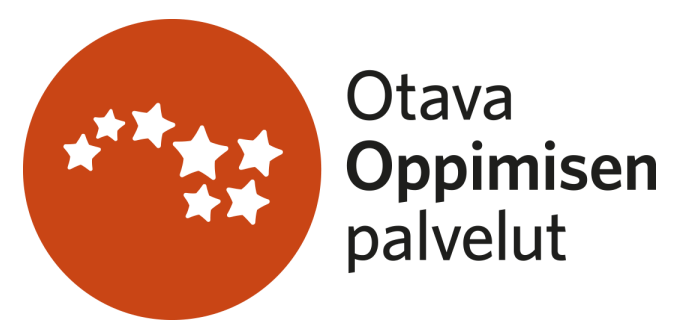

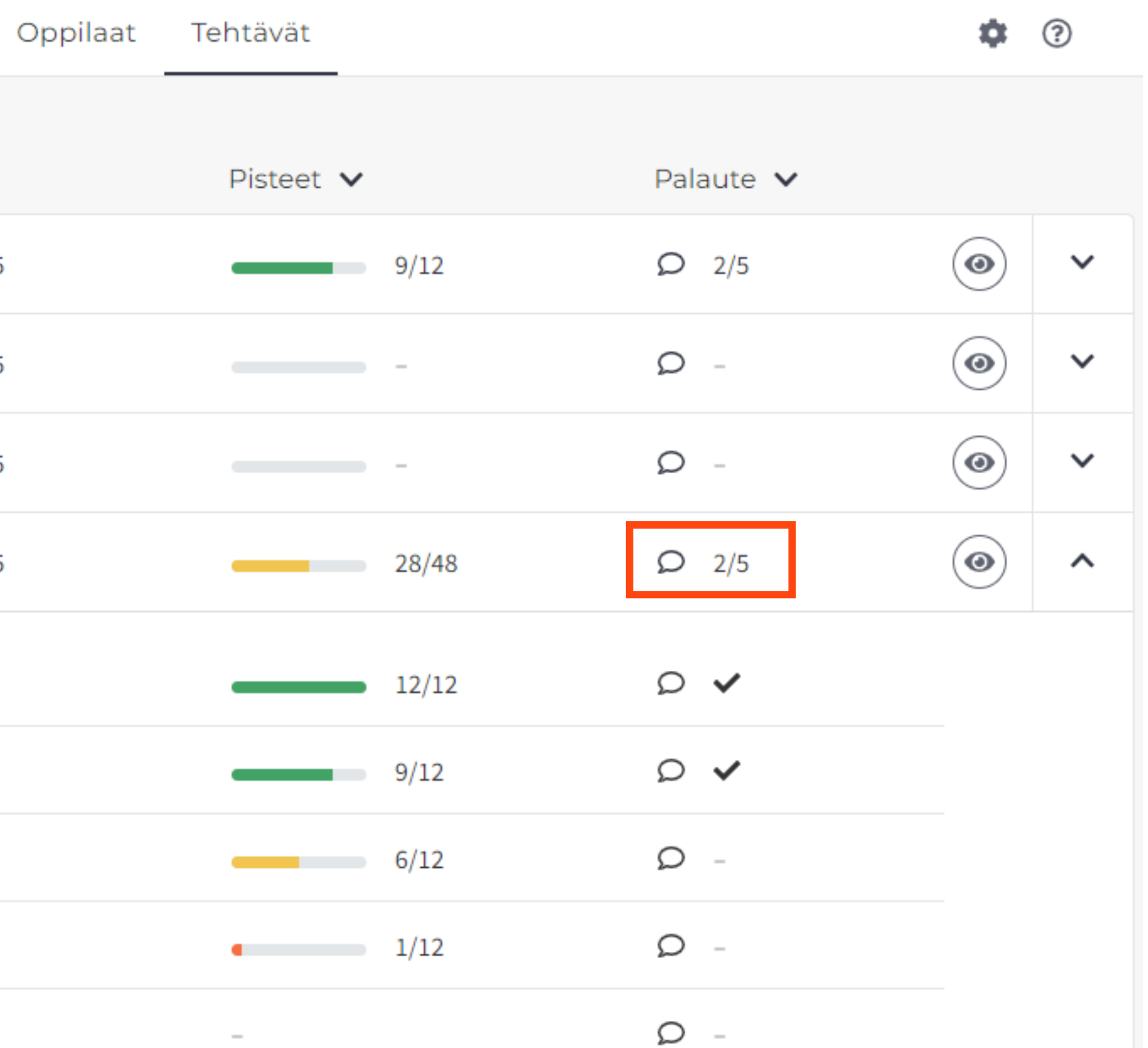

## Tehtävät-näkymä

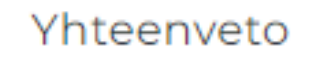

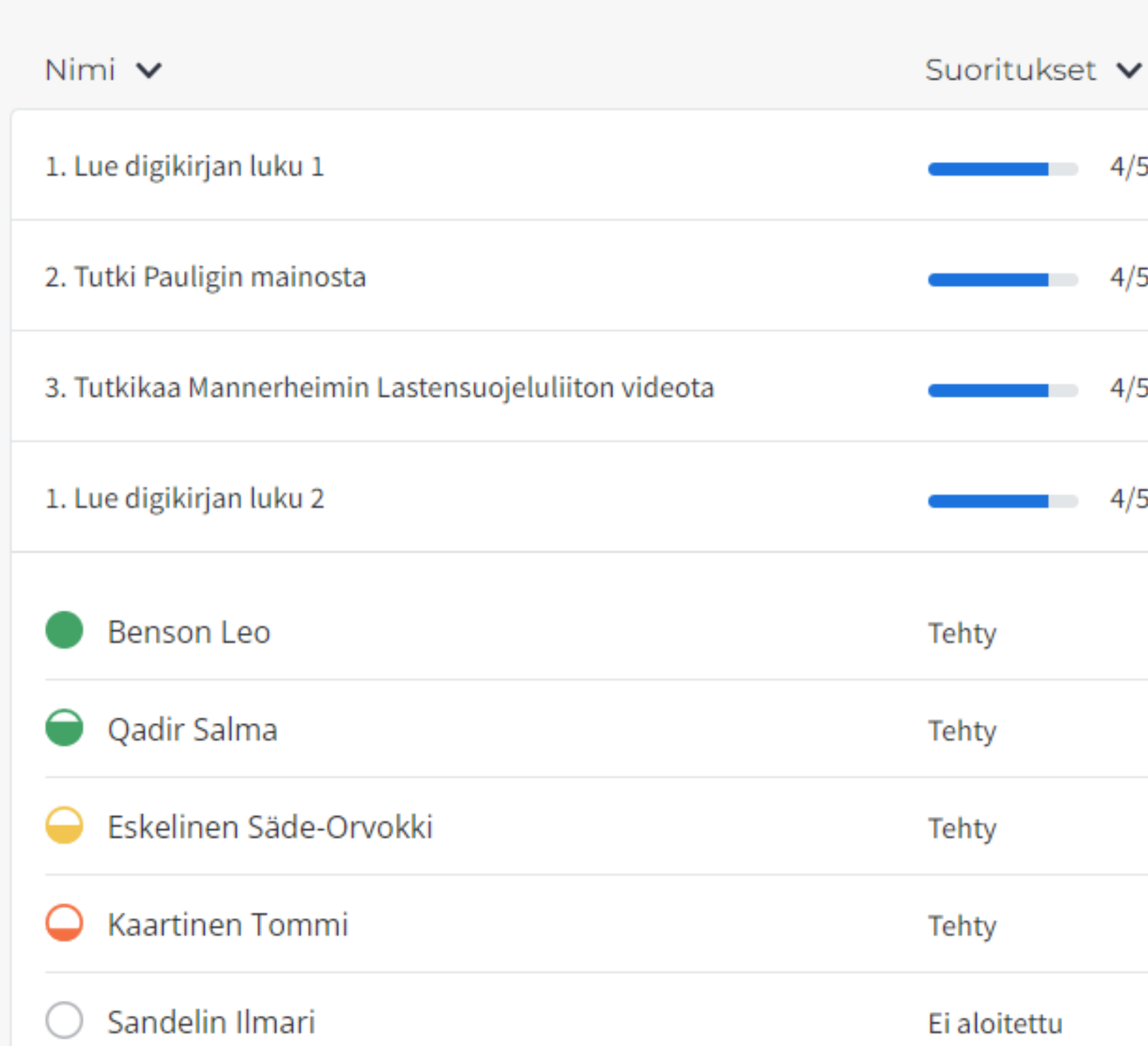

• Voit järjestää tehtäviä eri tavoin: esimerkiksi saadun pistemäärän mukaan.

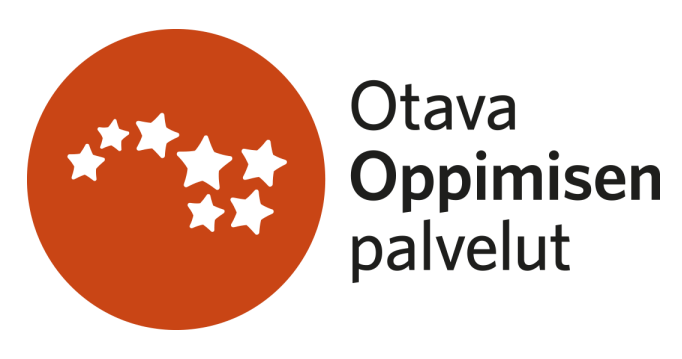

## Tehtävät-näkymä

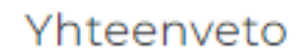

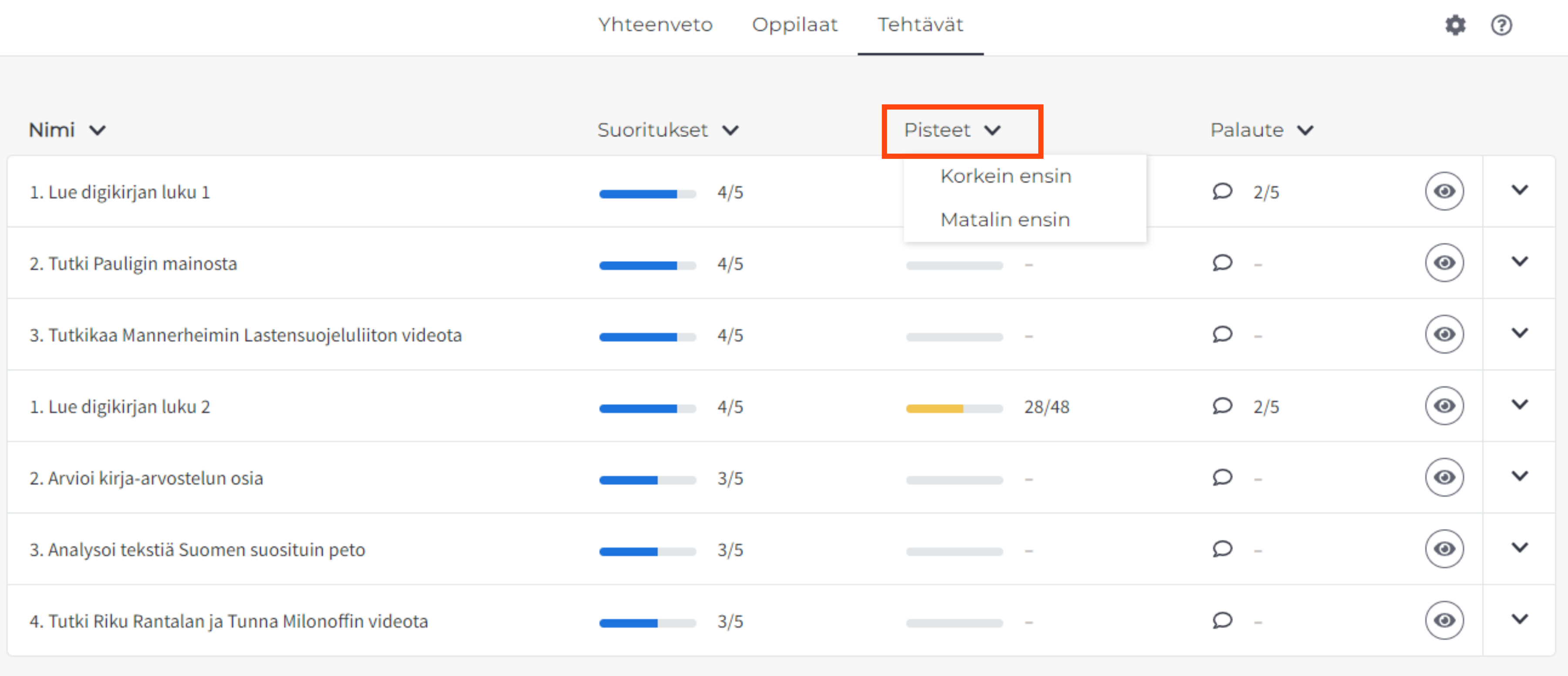

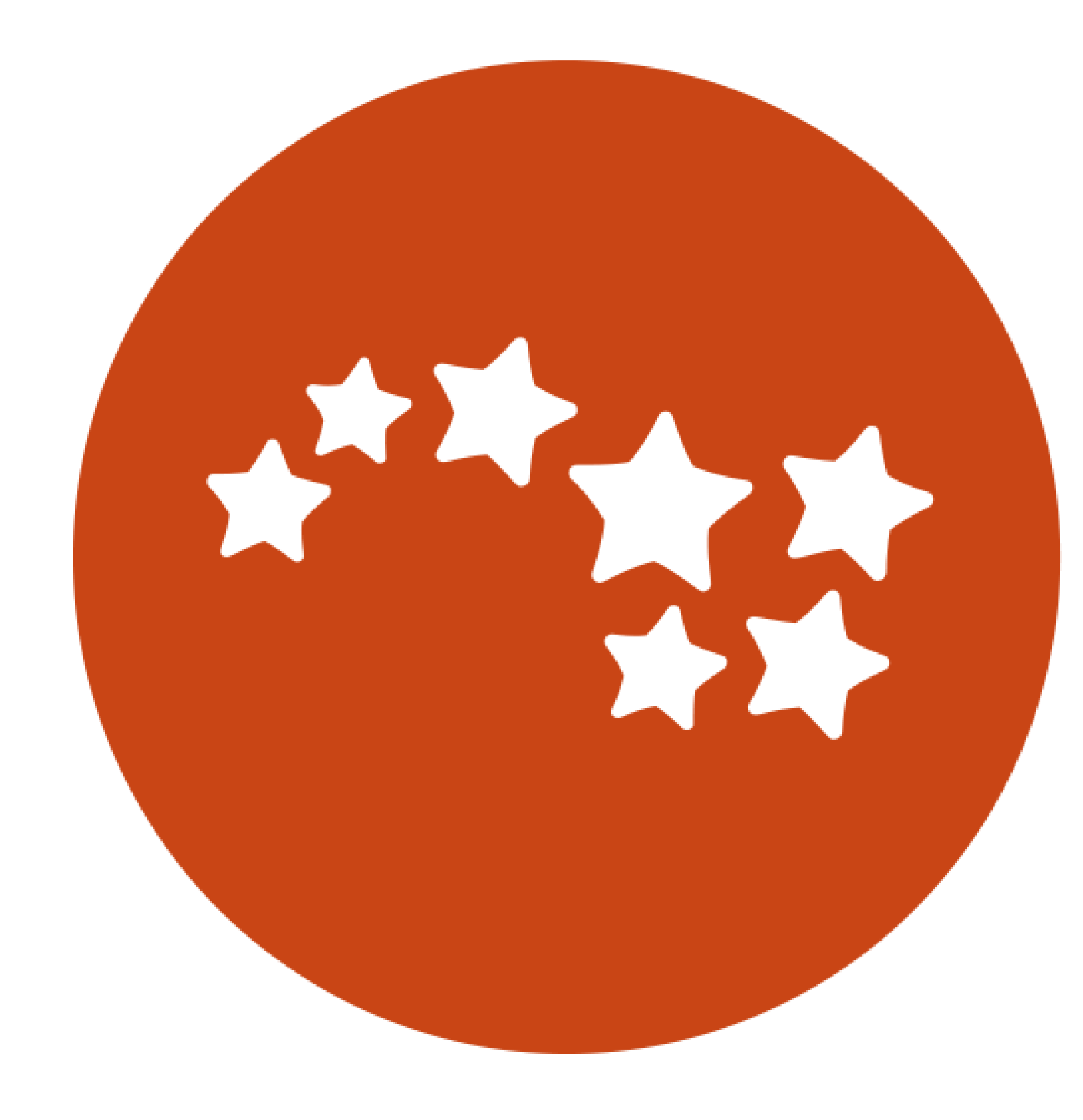

# Otava **Oppimisen**<br>palvelut